## 伊豆市情報メール 登録手順のご案内

## ● ご登録の前に

- ●メール配信サービスの利用規約に同意していただいた上で、ご登録をお願いいたします。
- ●「 @sg-p.jp 」ドメインあるいは「izu@sg-p.jp」のアドレスからのメールの受信を許可する設定を行ってください。
- ●URL付きメールの受信を許可する設定を行ってください。

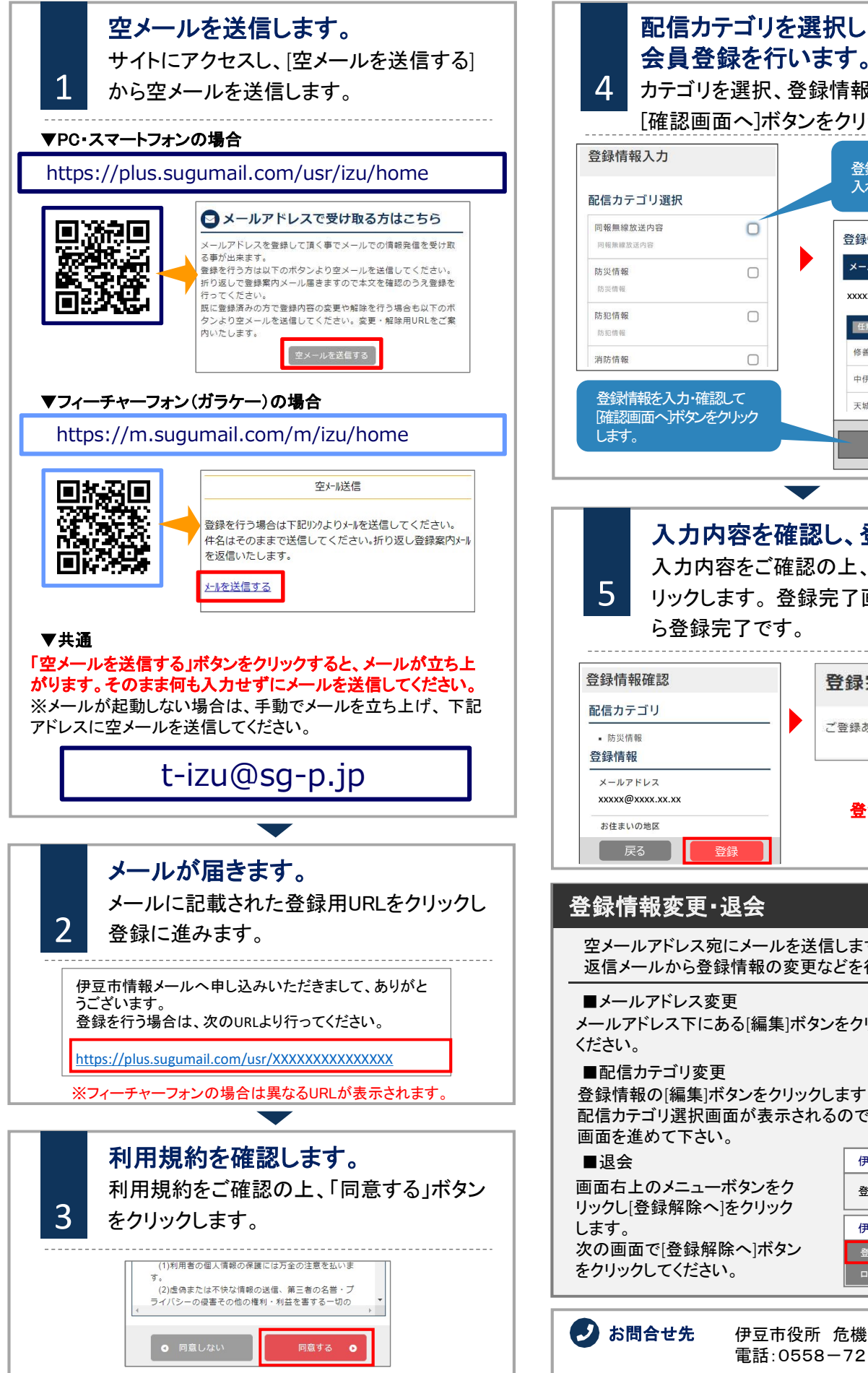

会員登録を行います。 ーーエロロン<br>イーカテゴリを選択、登録情報を入力し、 [確認画面へ]ボタンをクリックします。 登録するカテゴリにチェックを 入れます。  $\Box$ 登録情報入力 メールアドレス  $\Box$ xxxxx@xxxx.xx.xx  $\Box$ 任意 お住まいの地区 修善寺地区  $\Box$  $\Box$  $\Box$ 中伊豆地区 登録情報を入力・確認して 天城湯ヶ島地区  $\cap$ [確認画面へ]ボタンをクリック 戻る 確認画面へ 入力内容を確認し、登録します。 スンアッキを唯<mark>認し、豆<br>妖力内容をご確認の上、「登録」ボタンをク</mark><br>リックします。登録完了画面が表示された 入力内容をご確認の上、「登録」ボタンをク | 5 リックします。登録完了画面が表示された ら登録完了です。 登録完了 ご登録ありがとうございました。 登録後、 登録完了メールが 届きます。 │ 戻る ┃ 啓錦 登録情報変更・退会 空メールアドレス宛にメールを送信します。 返信メールから登録情報の変更などを行います。 ■メールアドレス変更 メールアドレス下にある[編集]ボタンをクリックして手続きして ■配信カテゴリ変更 登録情報の[編集]ボタンをクリックします。 配信カテゴリ選択画面が表示されるので内容を確認しながら 画面を進めて下さい。 伊豆市情報メール 目 画面右上のメニューボタンをク **登録内容** 

リックし[登録解除へ]をクリック 次の画面で[登録解除へ]ボタン をクリックしてください。

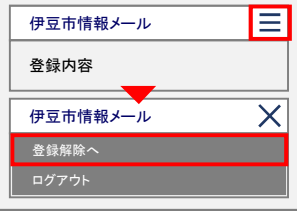

お問合せ先 伊豆市役所 危機管理課 電話:0558-72-9867